# **Escape - [Tracking COVID-19 Leaves](https://technology.us11.list-manage.com/track/click?u=bc0a4d64130dd165c8e2c227d&id=280706000c&e=53911e97ce)**

With the President's signature on the Families First Coronavirus Response Act [\(HR6201\)](https://technology.us11.list-manage.com/track/click?u=bc0a4d64130dd165c8e2c227d&id=bf0e8d7b69&e=53911e97ce), which includes the Emergency Paid Sick Leave Act (EPSL) and the Emergency Family and Medical Leave Expansion Act (EFMLA), we started receiving questions about tracking COVID-19-related sick leave. It's recommended to setup a new leave balance so that you can track usage via reports and make pay corrections as necessary.

When setting up a new leave, there are a few items to consider, like granting versus not granting, paying at full scale or paying at two-thirds salary. Here is a basic overview of setting up a new leave with a few tips on how to manage the leaves.

*If you have any questions or need assistance, please send email to [helpdesk@scoe.org.](mailto:helpdesk@scoe.org)* 

#### **STEP 1 - Create the Leave Balance**

Leave balance codes are used in the leave type. You must create a leave balance for each balance that will be maintained (e.g., vacation, sick, personal necessity). What you are doing here is simply creating a code that you can use.

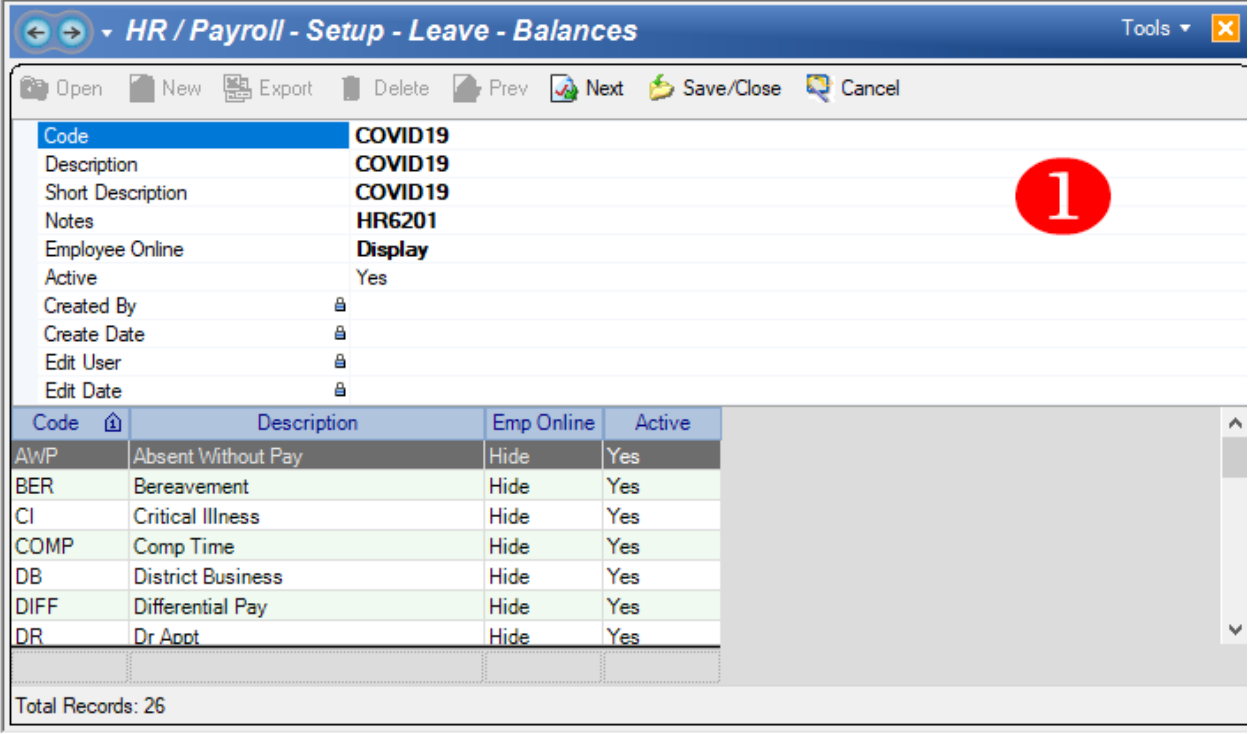

# **STEP 2 - Create the Leave Type**

Leave types define which balances to decrease when a leave of this type is taken. What you are doing here is placing the code you created in Step 1 into a balance that can be displayed in the Employee Online Portal (optional) and tracked and granted (optional).

*Notice how the Balance Code matches the entry in Step 1.*

*TIP: If you are granting, you could enter your sick leave balance into the Alt Balance Code field in the Leave Type or the Transfer Balance field in the Leave Balance Profile, depending on your needs. Both of these choices have important implementation considerations. Please see the documentation for more information before implementing.*

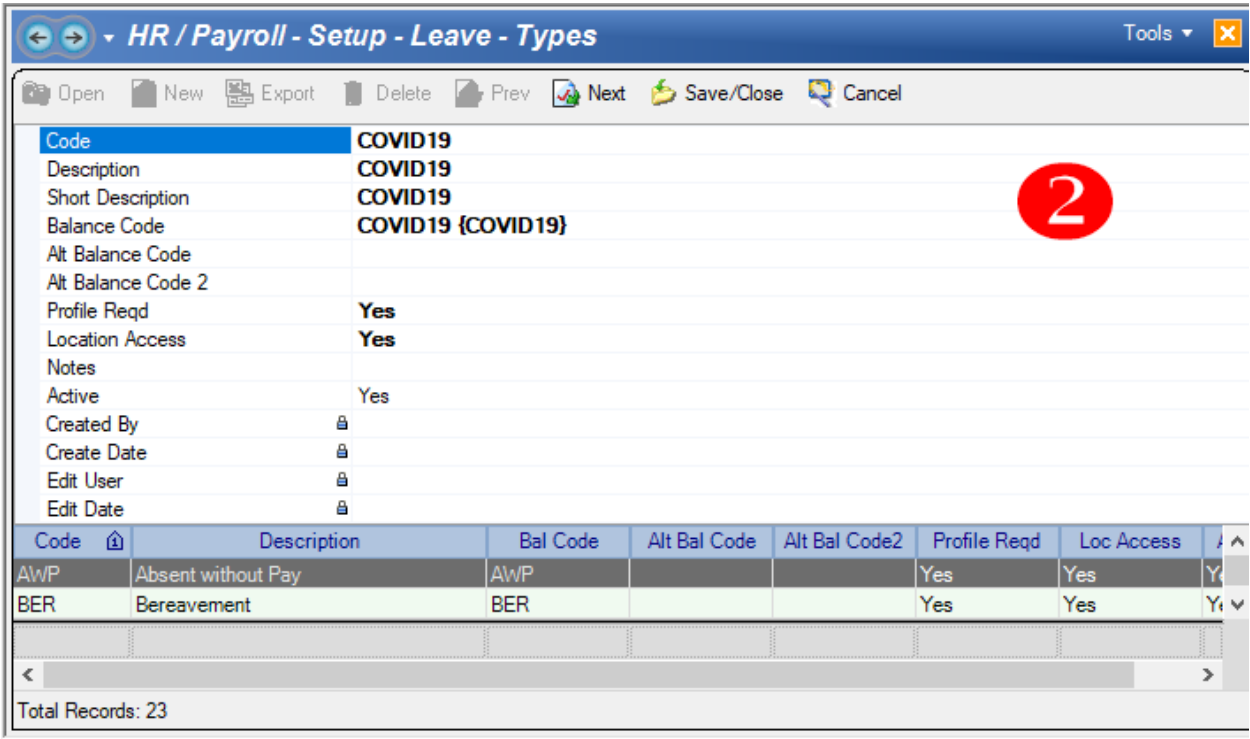

## **STEP 3 - Create the Leave Balance Profile**

Leave balance profiles define rates and intervals for granting and rules for carryover. What you are doing here is defining, in detail, how the leave balance is going to work. This is where you can define granting and other rules.

*You are going to need to create a Leave Balance Profile for each Leave Group that you see in the lookup.*

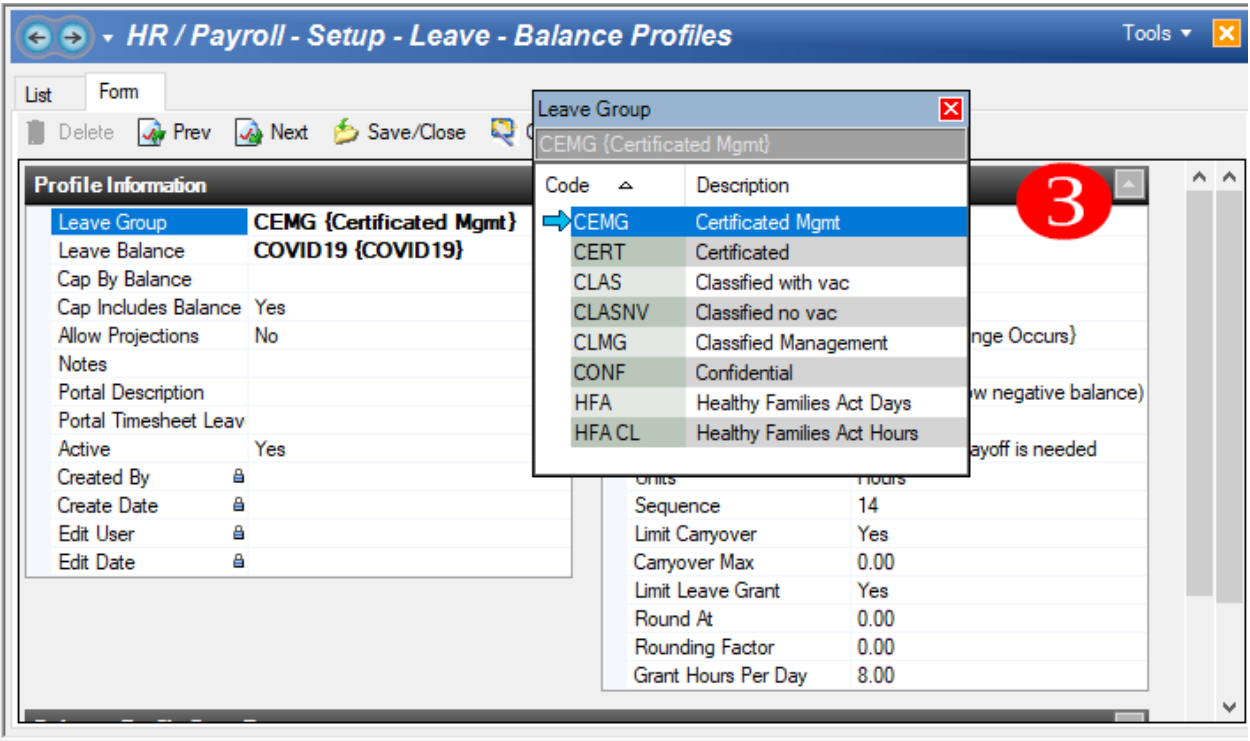

*TIP: There are several options for this step and beyond. Your setup depends on your district practices and procedures.*

- *Granting - You would want to review the following fields:*
	- o *Basis - You could set this to a flat amount (80).*
	- o *Occurs - You could set this to July (applies to entire year).*
	- o *Timing - You could set this to Flat Rate.*
	- o *Prorate on FTE - You could set this to YES so that each employee's rate is based on their FTE.*
	- o *Mid-Year Service Change - You could set this to "4- No change based on time worked" because every employee gets the same amount based on FTE.*
- *Paying - You could set up an addon (non-positional pay) to pay the employee at a lower pay rate (similar to worker's comp). In this case, you would want to set up a dock for the employee's assignment so that they are not double paid for the leave.*

If you would like a new addon to accommodate the reduced pay rate, please send email to [helpdesk@scoe.org.](mailto:helpdesk@scoe.org)

## **Leave Report to Track COVID-19**

The Leave Transactions (Leave01) report is simple and powerful report.

Enter a few parameters and get the data quickly. While this report has a lot of parameters and several sort options — including employee, location, supervisor, and Excel output — it is really nice to enter only a single parameter (Leave Balance) and get the data you need.

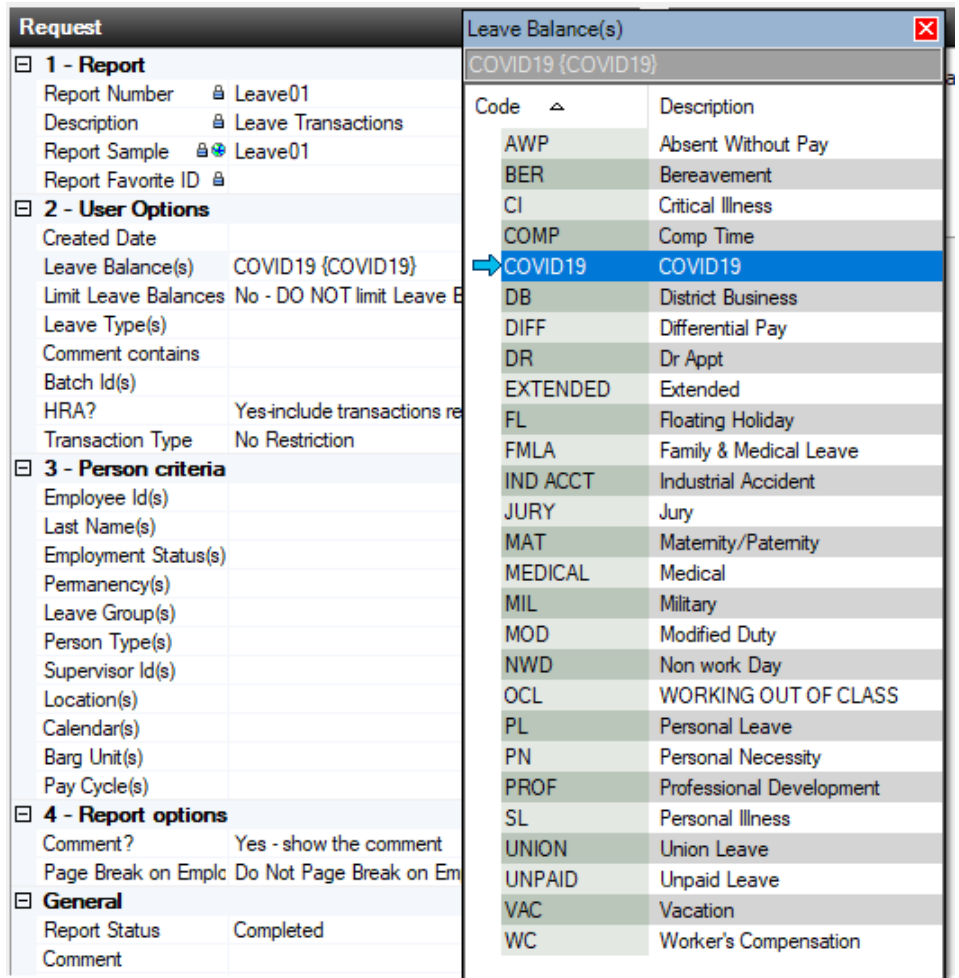

Example report with all defaults, only entering the new COVID19 leave balance as a parameter.

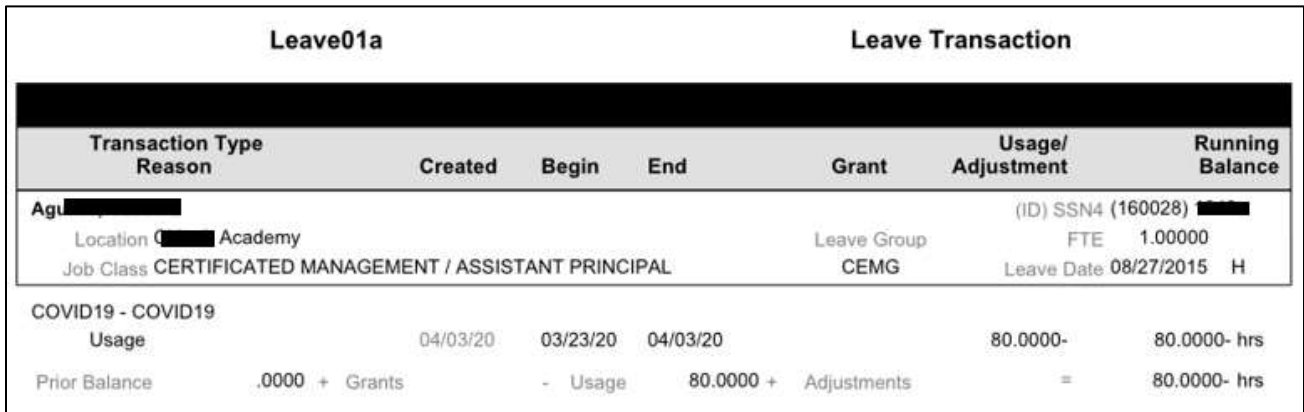